Employee Comments and Acknowledgement of Performance Review

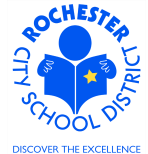

### **1.0 SCOPE**

1.1 This work procedure describes the process for an employee to add comments to their performance document and to acknowledge that the review meeting with their management has been conducted.

### **2.0 RESPONSIBILITY**

2.1 All employees are responsible for acknowledging that they have had an opportunity to review their annual performance evaluation with their supervisor/manager and that they have had an opportunity to add comments to their annual performance document.

## **3.0 APPROVAL AUTHORITY**

3.1 None.

### **4.0 DEFINITIONS**

- 4.1 **ePerformance:** the PeopleSoft module used to complete and manage all District personnel evaluations beginning with the 2011-2012 school year.
- 4.2 **Performance document:** PeopleSoft performance management documents, such as an employee's Evaluation or Formal Observation document.
- 4.3 **Employee comments/rebuttal:** employee comments and/or rebuttal following the annual performance review meeting. The employee may choose to offer comments supporting or rebutting the manager's assessment of the employee performance review.
- 4.4 **Employee acknowledgement:** the employee's confirmation that the annual performance review meeting with their immediate supervisor/manager has taken place. Acknowledging that the review has taken place **does not** signify agreement or disagreement with the evaluation; it only signifies that the review has taken place.

Employee Comments and Acknowledgement of Performance Review

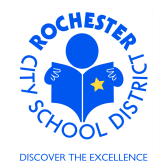

### **5.0 PROCEDURE**

5.1 **Log in to PeopleSoft.** This example shows the PeopleSoft Portal page as the starting point as there are numerous ways to access the PeopleSoft Portal (e.g. from SharePoint, directly from a web browser window, etc.). The PeopleSoft Portal page is shown below. *Note:* your home page is likely to be different from anyone else's home page, but the common PeopleSoft functionality should be visible. Specifically, you should see Employee Self Service on your Enterprise Menu.

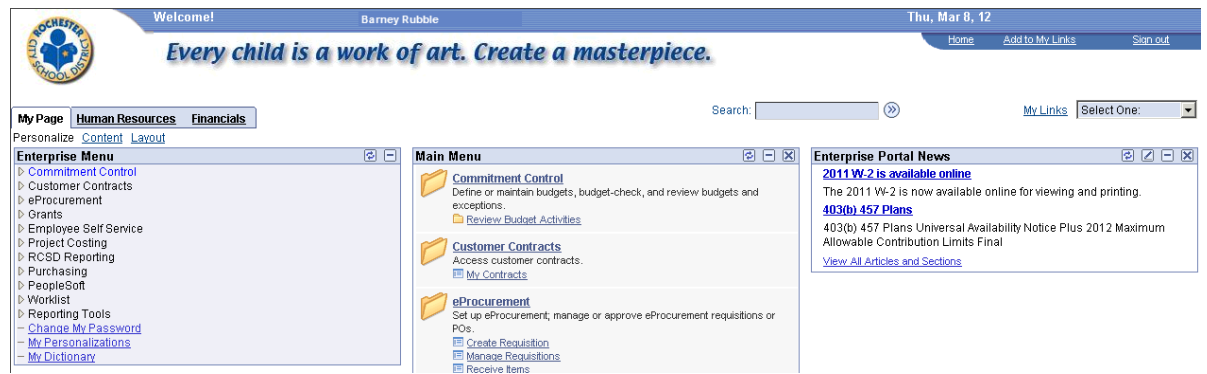

5.2 Click on the **Human Resources** tab. A page similar to the following will be displayed.

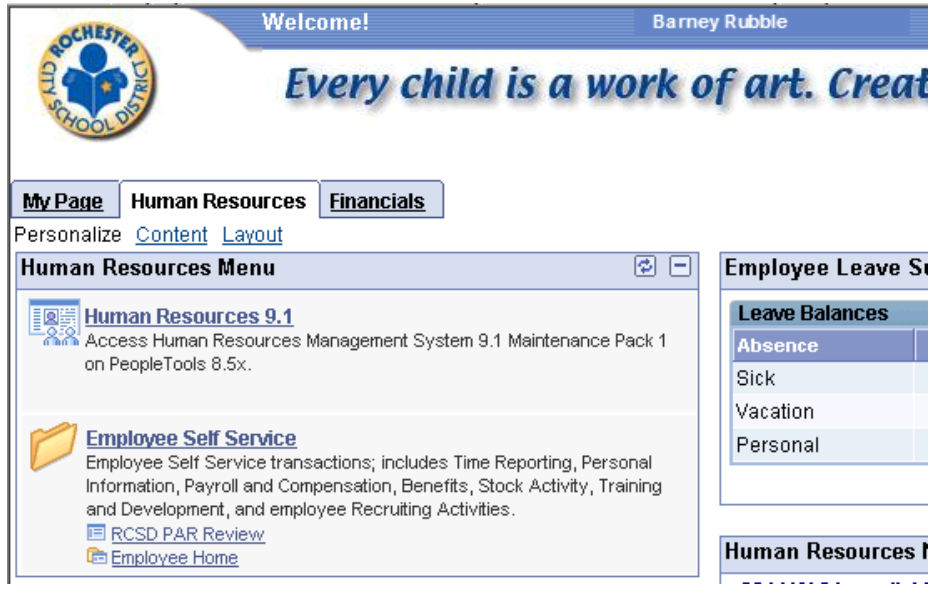

5.3 Click on the **Human Resources 9.1** link. Your PeopleSoft Human Resources Main Menu will appear (see next page).

Employee Comments and Acknowledgement of Performance Review

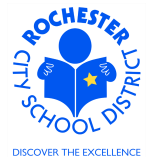

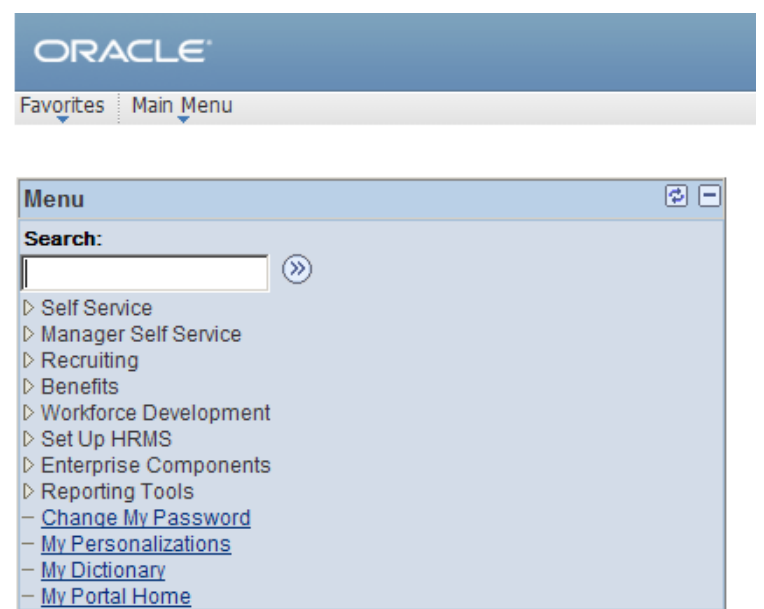

5.4 Click on the **Self Service** link. A page similar to the following will appear.

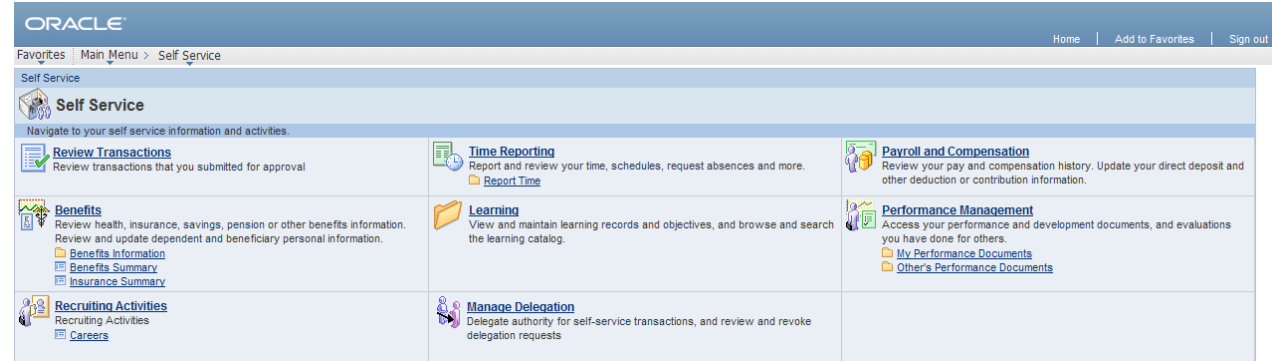

5.5 Click on the **My Performance Documents** link. The *My Performance Documents* menu will appear as shown below.

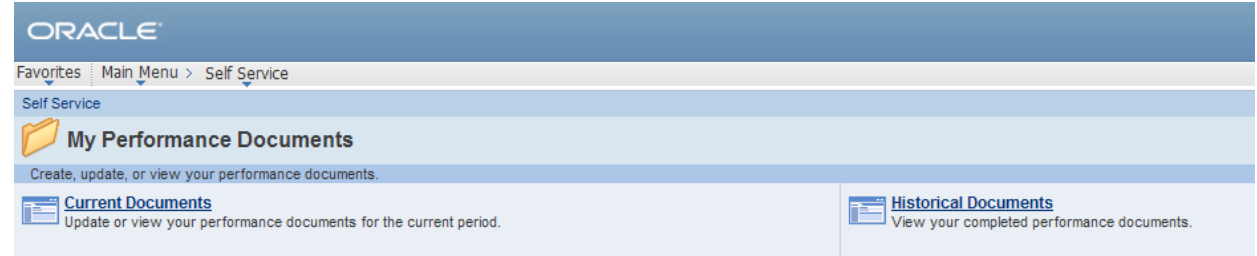

5.6 Click on the **Current Documents** link.

Employee Comments and Acknowledgement of Performance Review

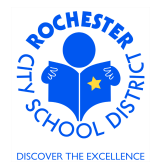

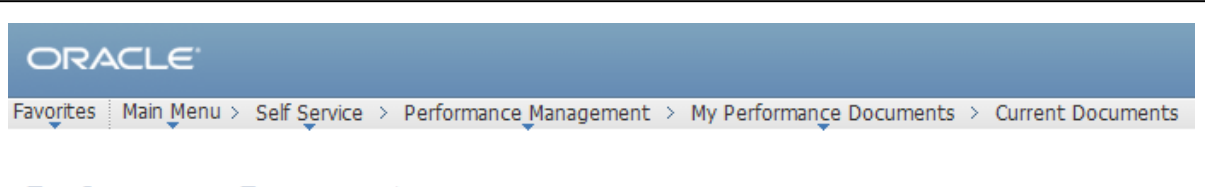

# **Performance Documents**

#### **Barney Rubble**

Listed below are your current performance documents.

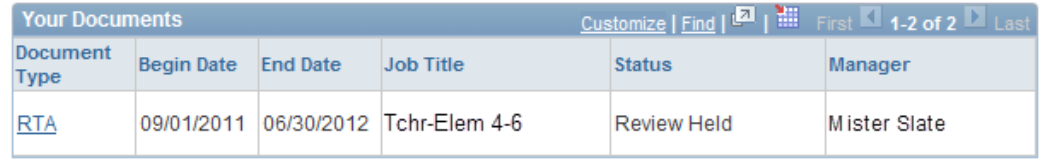

5.7 Click on the RTA link next to the performance document to be reviewed. The performance document will appear as shown below.

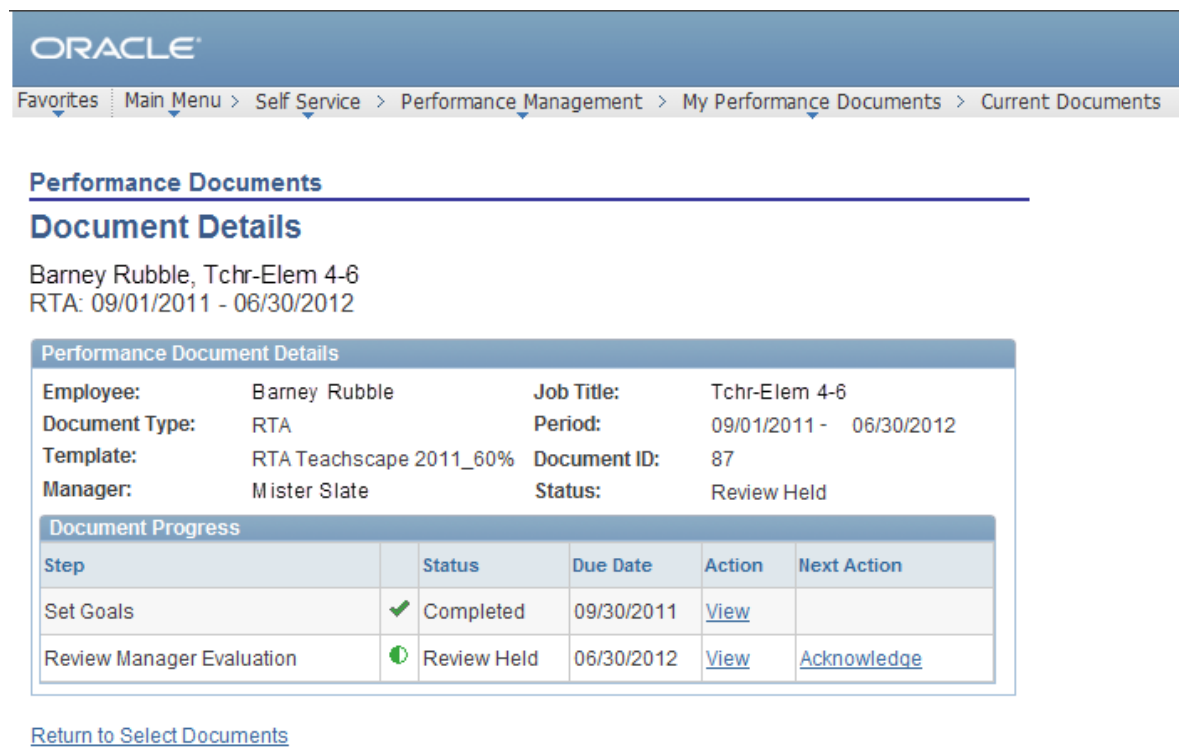

5.8 Select the Acknowledge link in the *Next Action* column for the *ReviewManager Evaluation* step. The top section of the employee performance document will be displayed (as shown on the next page).

## Employee Comments and Acknowledgement of Performance Review

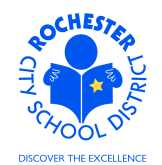

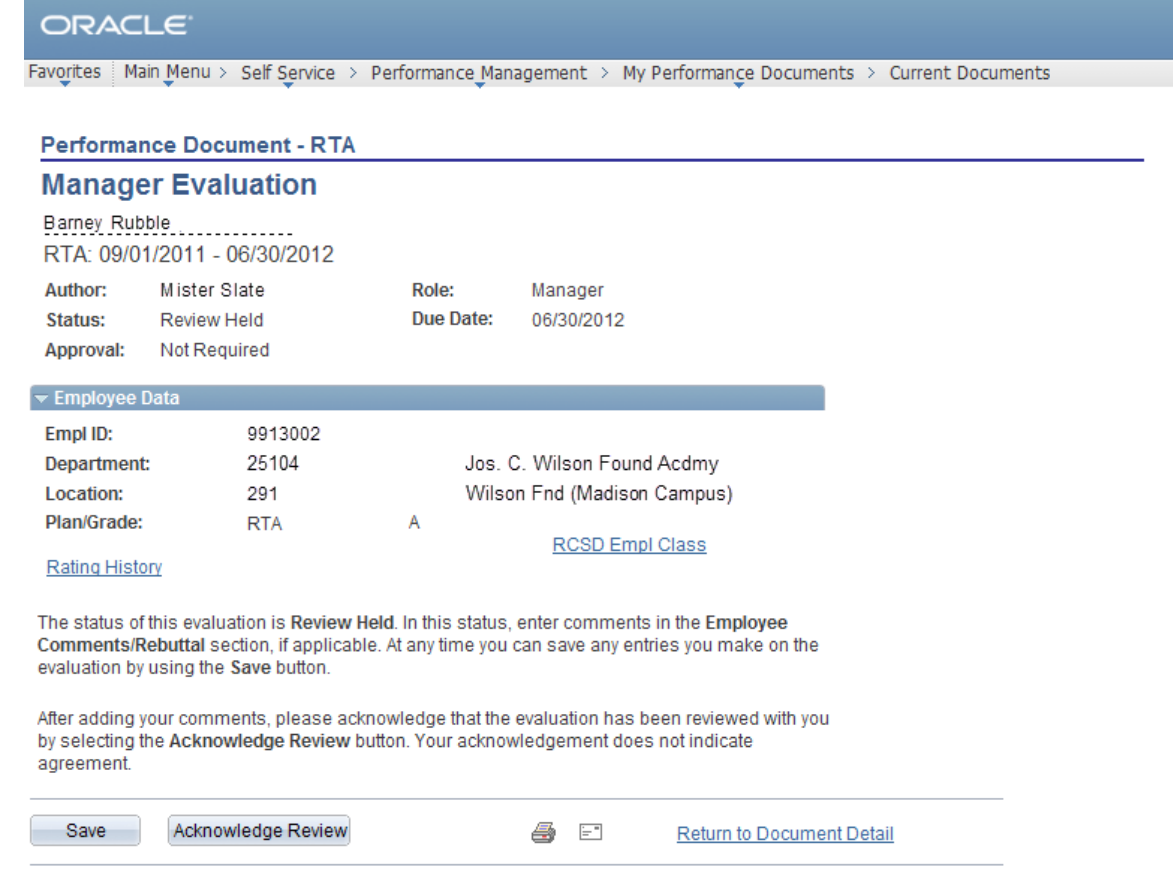

- 5.9 Review your information in the *Employee Data* section at the top of the performance document. Notify your manager if any of your employee data is incorrect so that HCI can be notified and the information can be corrected.
- 5.10 Scroll down to the *Employee Comments/Rebuttal* section of the performance document. It is near the bottom of the document.

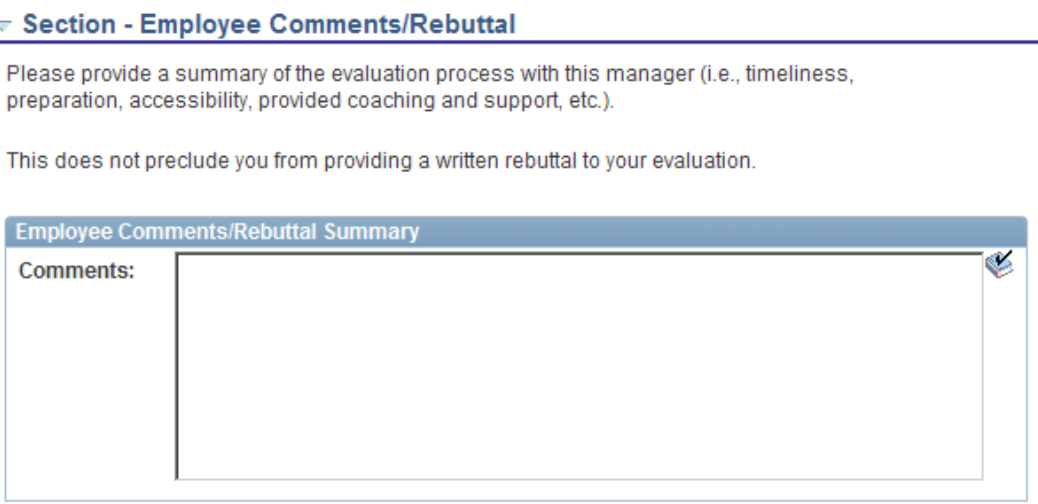

Employee Comments and Acknowledgement of Performance Review

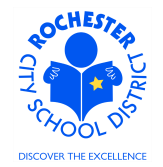

ts

5.11 Type your comments in the *Comments* box.

### Gection - Employee Comments/Rebuttal

Please provide a summary of the evaluation process with this manager (i.e., timeliness, preparation, accessibility, provided coaching and support, etc.).

This does not preclude you from providing a written rebuttal to your evaluation.

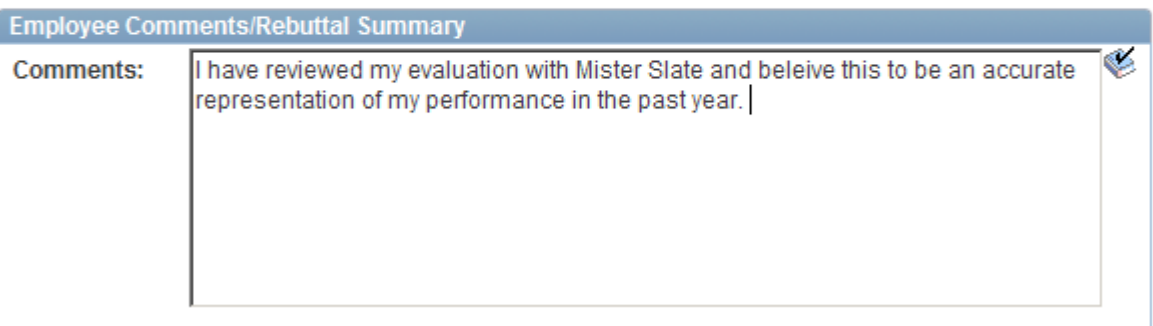

5.12 Check the spelling of your comments, if desired, by clicking the spell check  $\blacktriangleright$  icon in the upper right corner of the *Employee Comments/Rebuttal Summary* section.

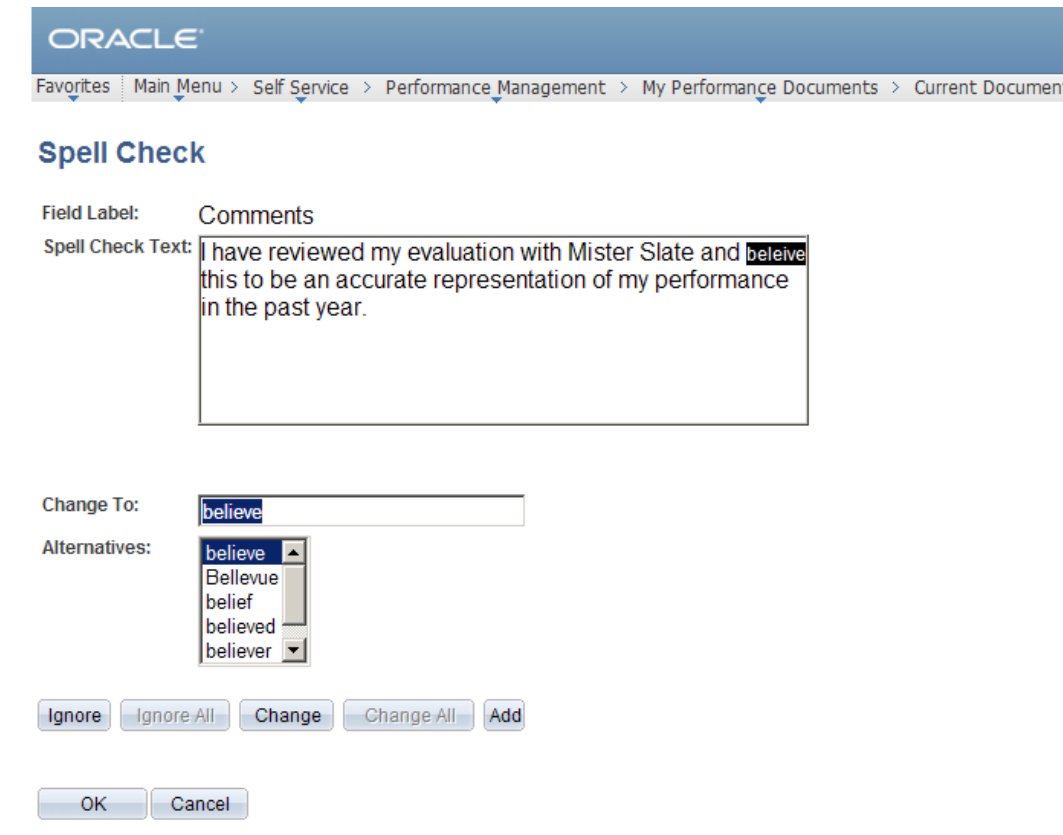

Employee Comments and Acknowledgement of Performance Review

- 5.12.1 Select the **Ignore, Ignore All, Change, Change All,** or **Add** button as appropriate. Clicking the **Add** button will add this word to your personal dictionary for future spell checks.
- 5.12.2 If more than one alternative is suggested by the system, as shown in the example above, select the desired alternative.

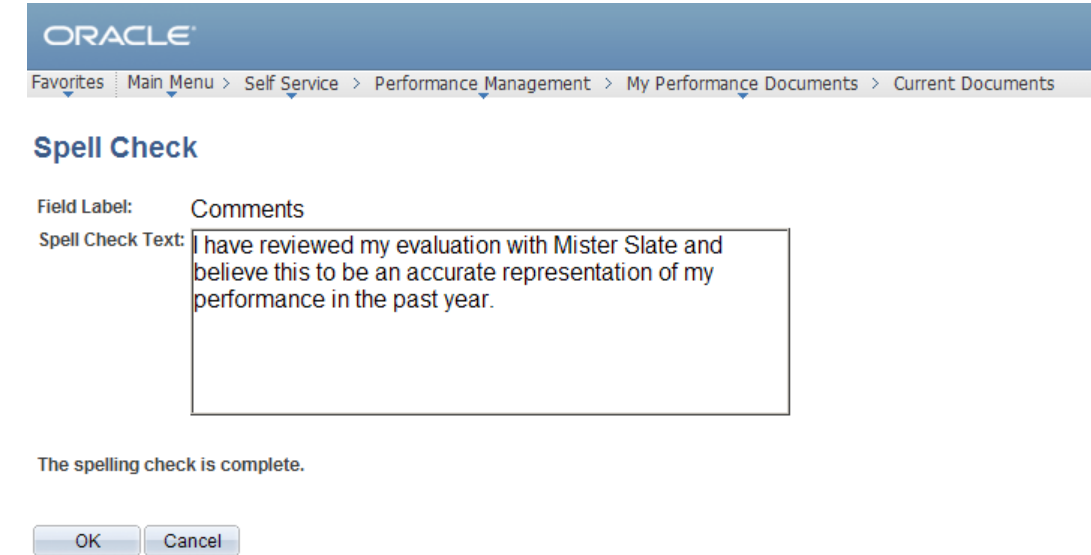

- 5.12.3 Click on the **OK** button once the spell check is complete and all spelling errors have been corrected.
- 5.13 If you need more time to complete your comments, click the **Save** button to save the comments that you have already entered. Just below the *Employee Data* section of your performance document, you will see a confirmation that you have successfully saved your evaluation and you will be able to resume writing your comments at a later time.

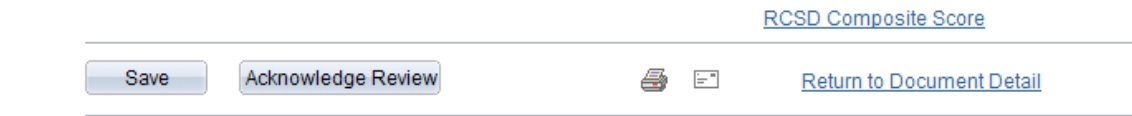

5.14 Once all of your comments are entered, click the **Acknowledge Review** button. *By clicking on the Acknowledge Review button, you are only acknowledging that you have had an opportunity to review your performance evalauation with your supervisor or manager. It does not signify that you agree or disagree with the assessment given.*

Employee Comments and Acknowledgement of Performance Review

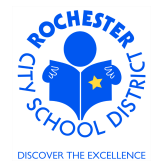

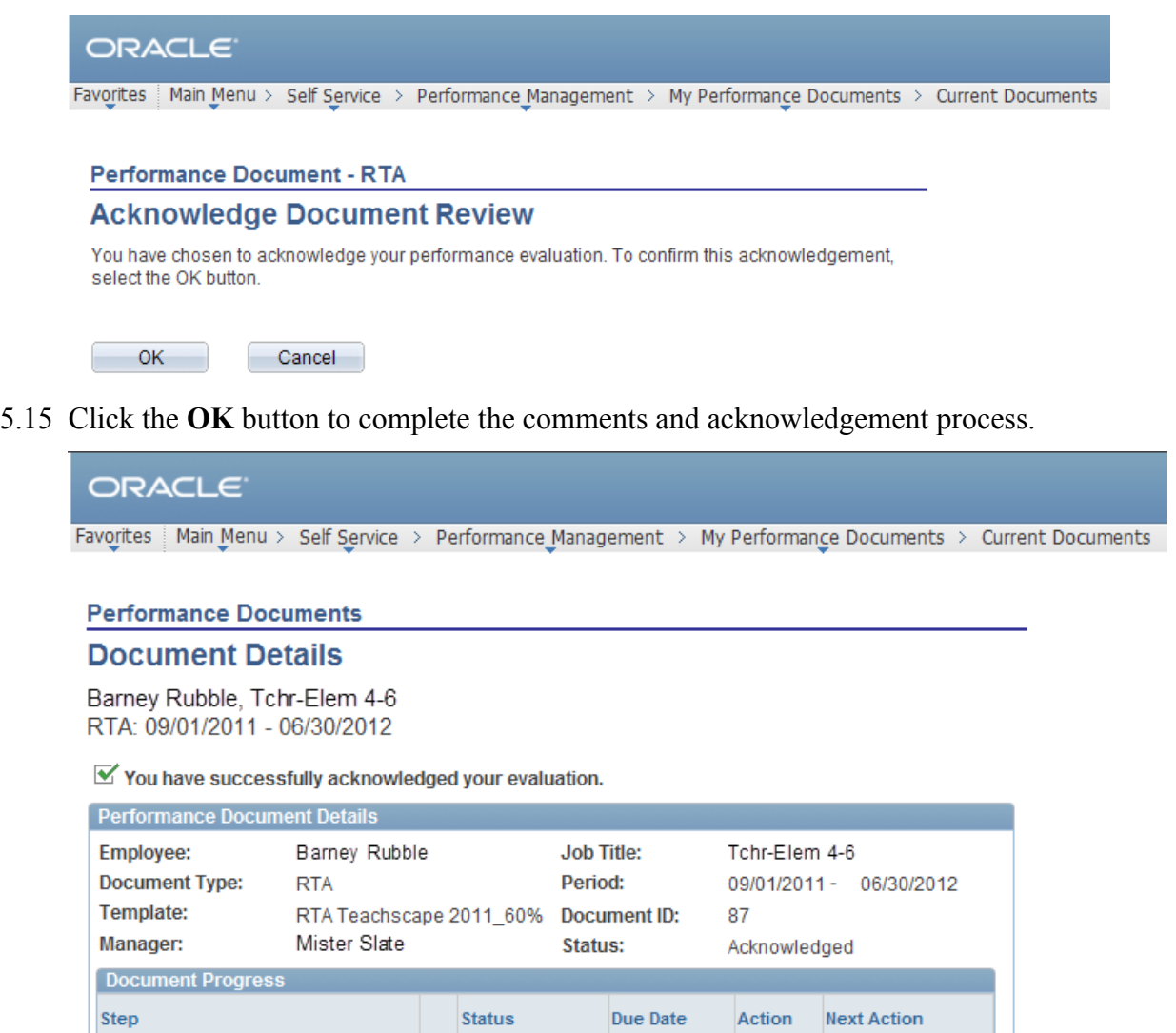

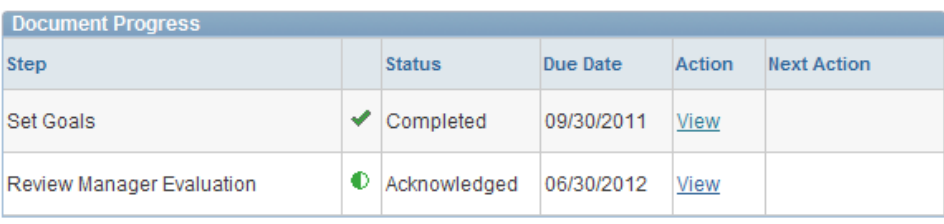

Return to Select Documents

- 5.16 Note that the performance document status has changed to *Acknowledged* and that the *Next Action* column is now blank.
- 5.17 **Congratulations!** You have completed the employee step of the performance review process.

Employee Comments and Acknowledgement of Performance Review

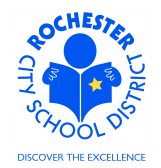

## **6.0 ASSOCIATED DOCUMENTS**

6.1 None.

### **7.0 RECORD RETENTION**

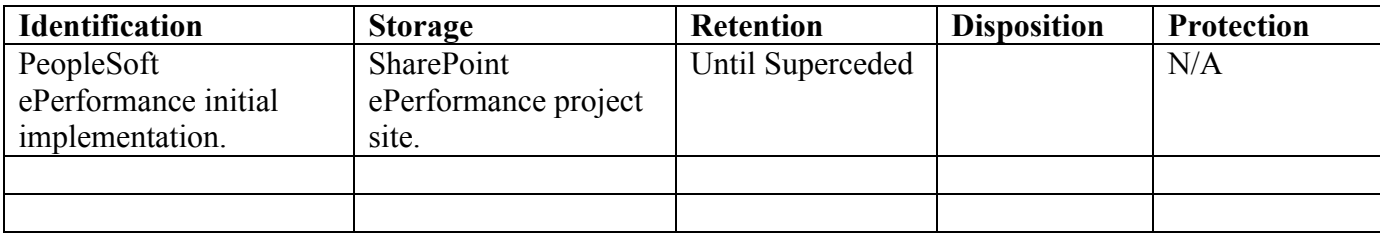

### **8.0 REVISION HISTORY**

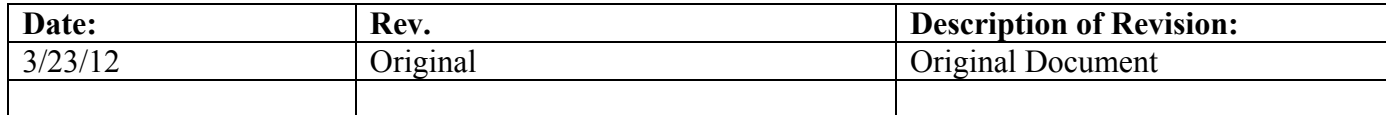

\*\*\*End of Procedure\*\*\*